# MANUAL

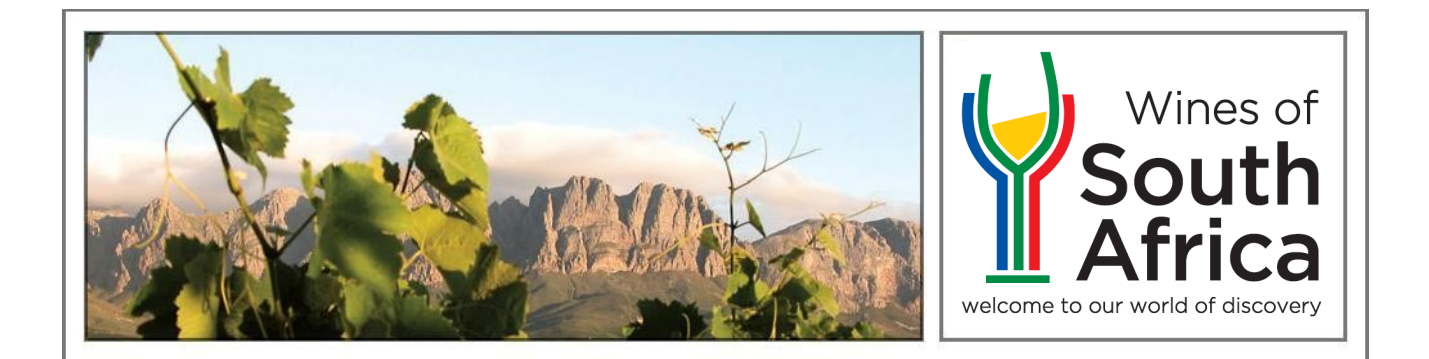

#### Mar<br>2020 eCertificate Signature Validation

This document details the process of adding Wine Online as a trusted signature authority and validating the signatures on an eCertificate.

# **Manual eCERTIFICATE SIGNATURE VALIDATION**

## **CONTENTS**

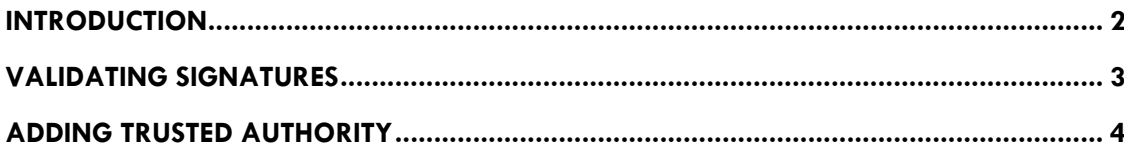

#### INTRODUCTION

The exportation of liquor products from South Africa requires several documents to be presented to local and international authorities to satisfy the requirements for product registration, verification and approval. The current processes are largely based on the transfer of paper documents which are subject to loss, alteration and forgery.

All documentation relating to the exportation of liquor products are issued by the Wine Online system. These documents include export certificates and Country specific clearance documents eg. VI1, Analysis Certificate, Origin Certificate, etc.

The clearance documentation is printed, signed by an authorised officer and bears the official stamps of the Department of Agriculture, Land Reform and Rural Development and Wine and Spirits Board. These documents provide the guarantee of quality, characteristics and origin of the product concerned. These documents are required by the importing country and in 2019 the Department issued 190,000 certificates of which 61,000 were VI1s for the European Union.

Given the international move towards the implementation of paperless solutions; the advances in electronic signature security and verification thereof; the need to streamline and automate information exchange and sustainable development, the digitalisation of the paper documentation has been developed into an eCertificate.

### VALIDATING SIGNATURES

Open an eCertificate issued by Wine Online in Adobe Acrobat.

Once the document has been opened, click on the **Signature Panel** button.

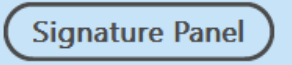

The signatures can then be verified by clicking on **Validate All** in the Signature Panel. A valid signature is indicated by a  $\bullet$  next to the signature information and a notification stating 'Signed and all signatures are valid. If a  $\bullet$  is displayed next to the signature with a notification stating 'At least one signature is invalid'.

If the validation has failed, follow the steps in the 'Adding Trusted Authority' section of this document. If this has been done and the problem persists, please forward the document to MichaelA $@$ daff.gov.za to verify and investigate the document.

#### **Signature validation passed**

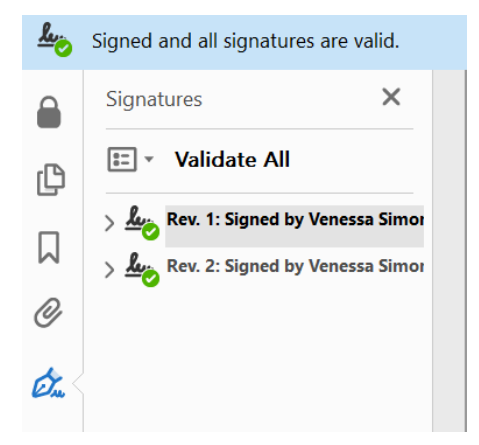

#### **Signature validation failed**

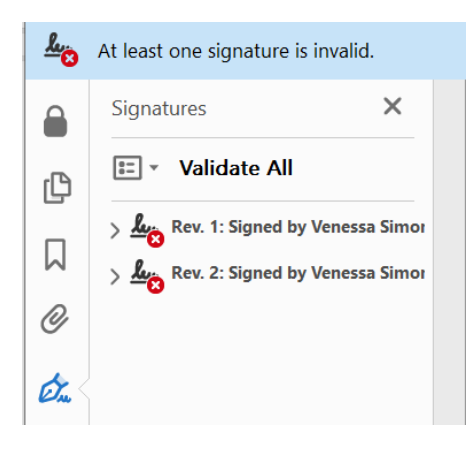

#### ADDING TRUSTED AUTHORITY

For the document signatures to be fully validated, Wine Online needs to be added as a trusted authority in Acrobat Reader. This is a once-off process and Adobe Acrobat will automatically verify all signed certificates once this is done.

Open an eCertificate issued by Wine Online in Adobe Acrobat.

Once the document has been opened, click on the **Signature Panel** button.

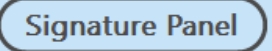

In the Signature Panel, right-click on **Rev.** 1 and click on **Show Signature Properties**.

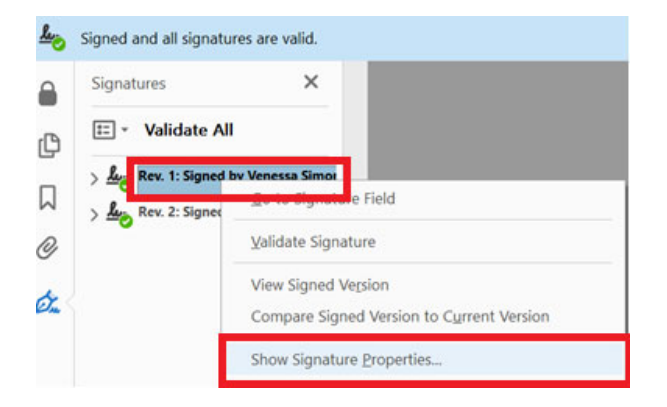

On the Signature Properties screen, click on **Show Signer's Certificate**.

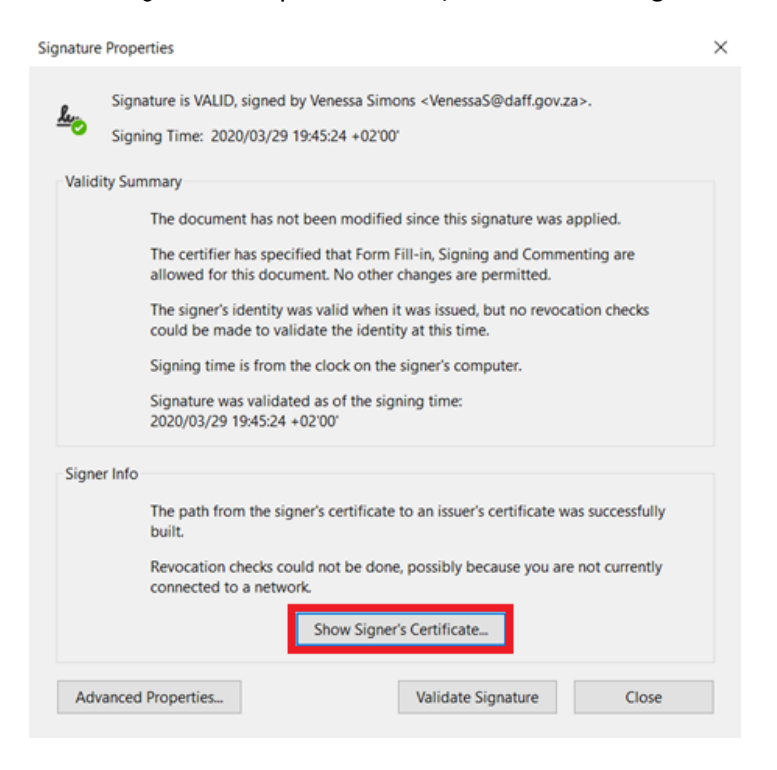

On the Certificate Viewer screen select **www.dawineonline.co.za** and click on the **Trust Tab**.

On the Trust Tab Click on **Add to Trusted Certificates** and then on **OK** on the dialog box.

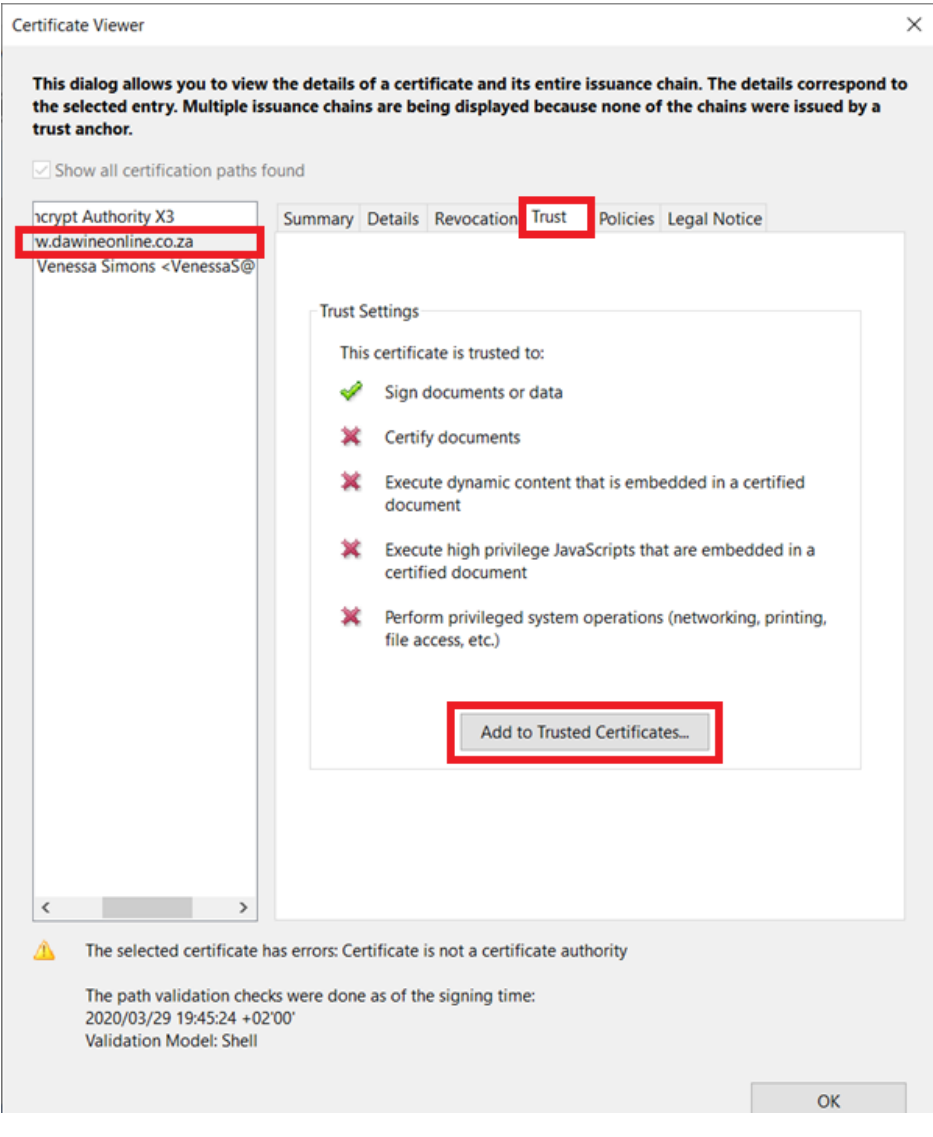

On the Import Contact Settings screen select the box **Use this certificate as a trusted root** and click on **OK**.

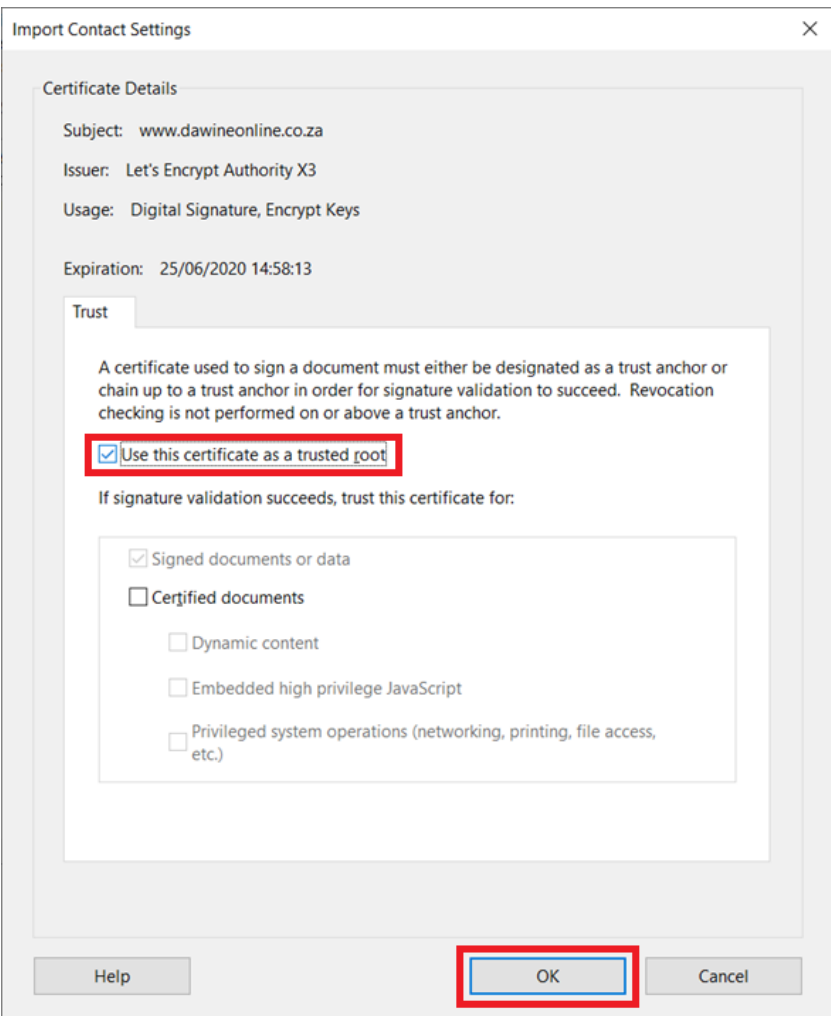

Click on **OK** and then **Close**.

Once all these steps have been completed, return to the 'Validating Signatures' section of this document.